## - パスワードを解除したファイルが保存できない場合について (Excel2019/2016/2013 をご利用の場合)

## パスワードを解除したファイルが保存できない場合の Excel2019/2016/2013 の説明になります。

Excel を起動したときに「自動保存」が「オン」になっているか確認してください。 「自動保存」が「オン」になっていると、Excel のファイルが WEB の OneDrive に自動的に保存されます。

パスワードを解除したファイルも WEB の OneDrive に自動保存されますので、パソコンの「ドキュメント」や 「ダウンロード」のフォルダにある Excel ファイルを開いてもパスワードは解除されていないことがあります。

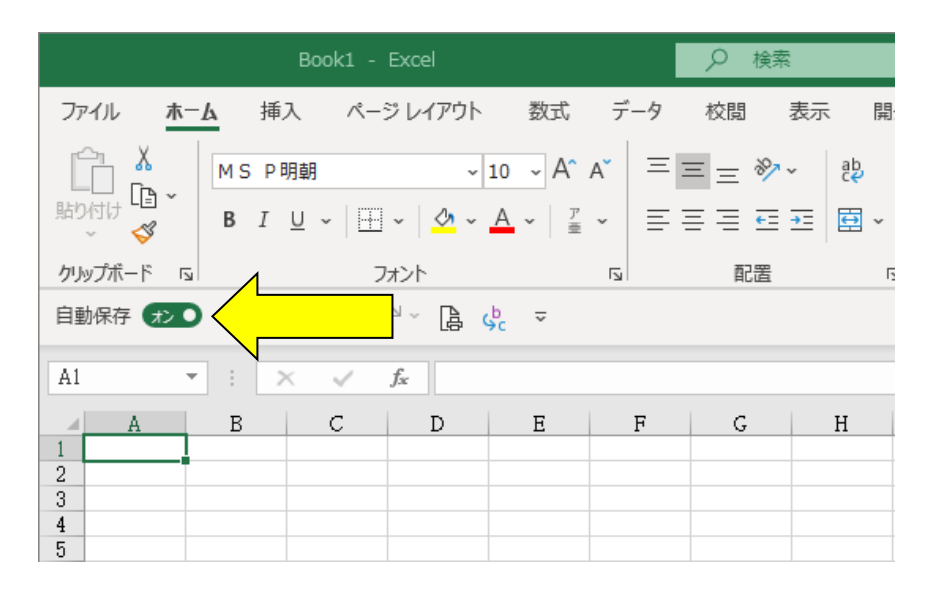

Excel の「ファイル」から「オプション」をクリックします。

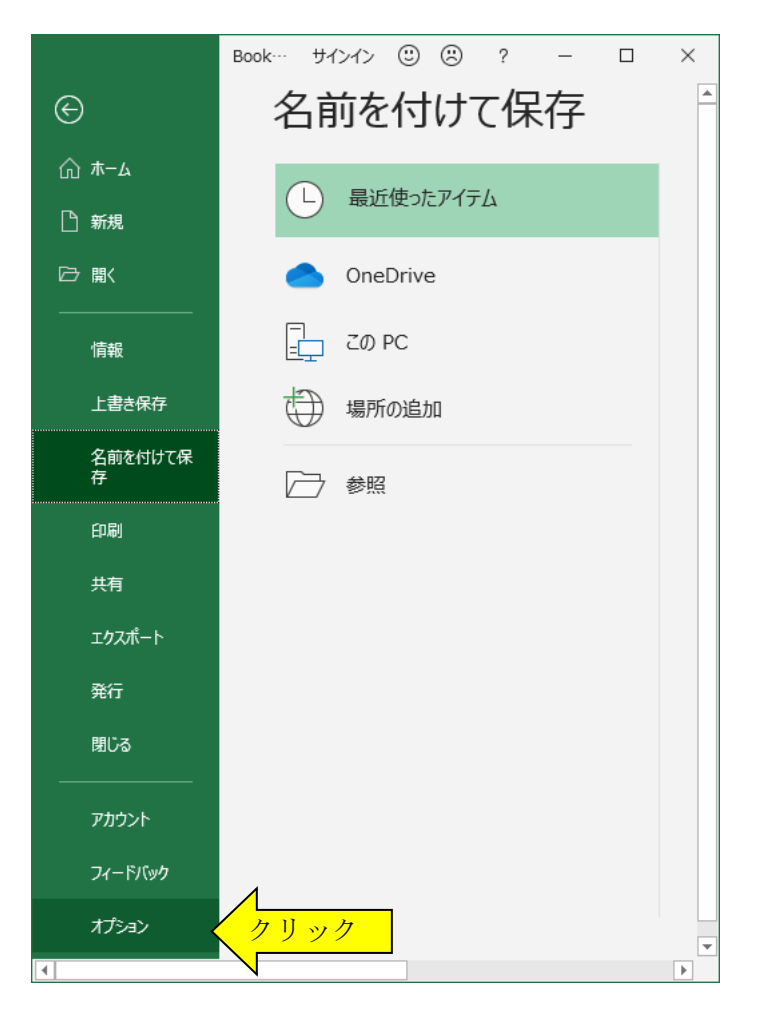

「Excel のオプション」から「保存」を選択して、「OneDrive と SharePoint Online のファイルを Excel の 規定で自動保存する」にチェックが付いている場合は、このチェックを外してください。

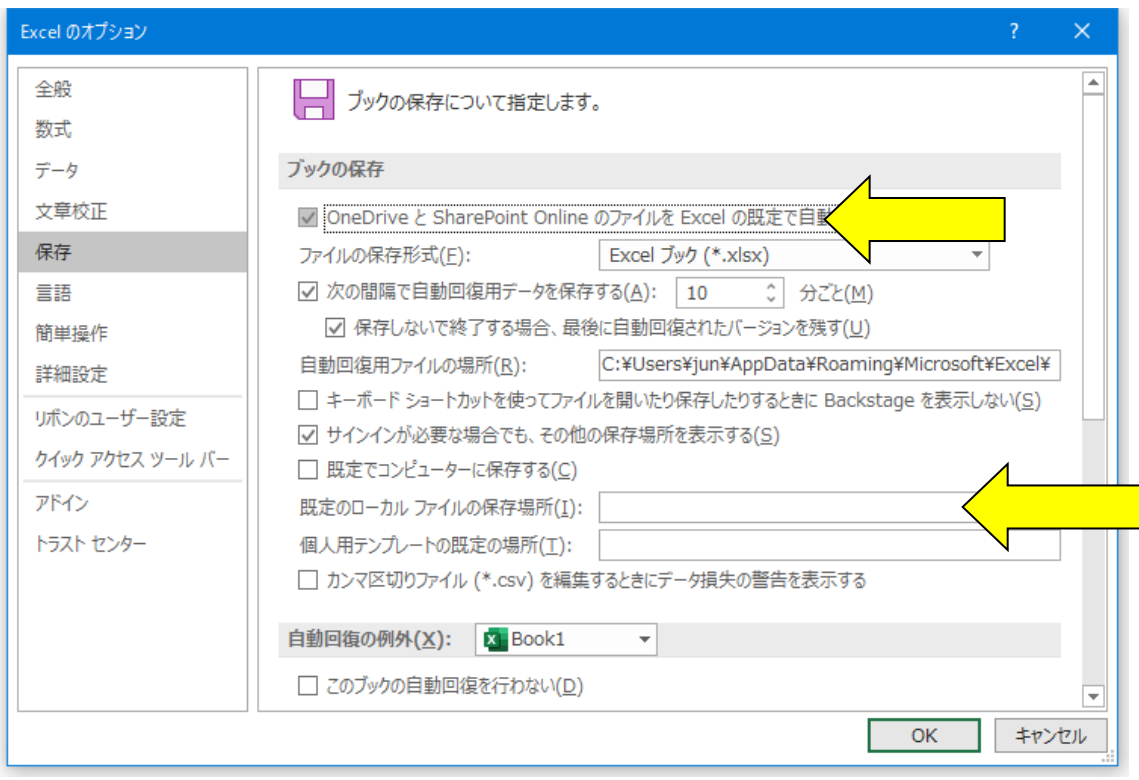

「Excel のオプション」から「保存」の「既定のローカルファイルの保存場所」にフォルダ名が入力されて いる場合は、システムを起動するフォルダ名に変更してください。

システムを起動するフォルダが決まっていない場合は、「既定のローカルファイルの保存場所」を空欄にして ください。

システムの Excel のファイルが「ダウンロード」のフォルダにあって「既定のローカルファイルの保存場所」が 「ドキュメント」に設定されているとパスワードを解除したファイルは「ドキュメント」に自動保存されます。 この場合は「ダウンロード」のフォルダにあるシステムの Excel ファイルを開いてもパスワードは解除されて いないことがあります。